# Kurzanleitung RID14

8-Kanal Feldanzeiger mit PROFIBUS® PA Protokoll

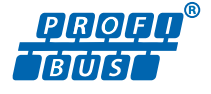

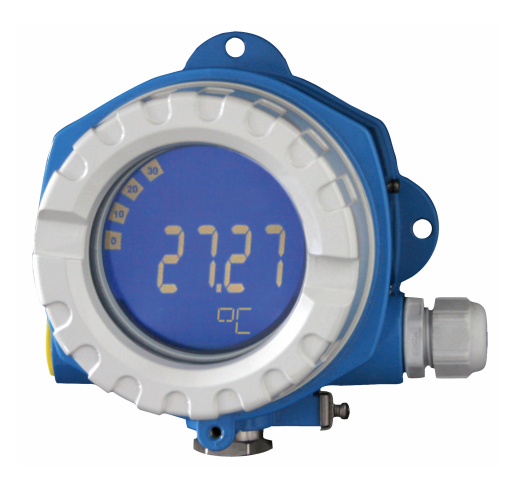

Diese Anleitung ist eine Kurzanleitung, sie ersetzt nicht die zugehörige Betriebsanleitung.

Ausführliche Informationen sind in der Betriebsanleitung und den weiteren Dokumentationen verfügbar.

Für alle Geräteausführungen verfügbar über:

- Internet: www.endress.com/deviceviewer
- Smartphone/Tablet: Endress+Hauser Operations App

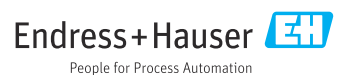

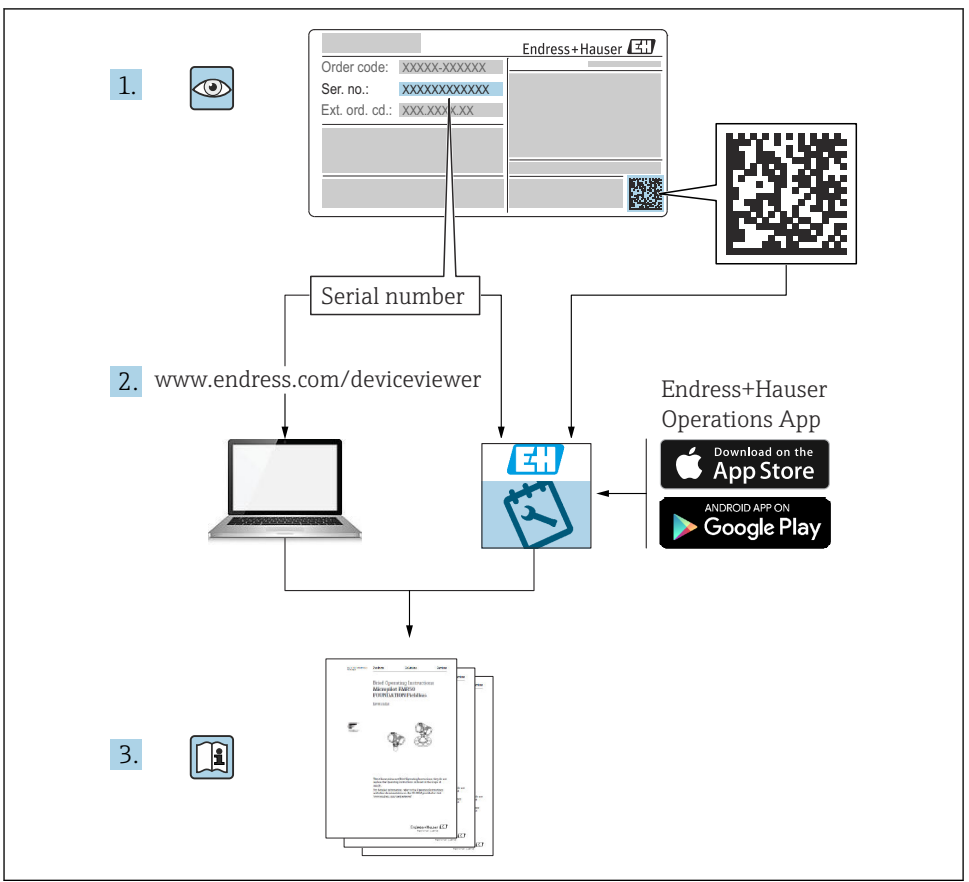

A0023555

## Inhaltsverzeichnis

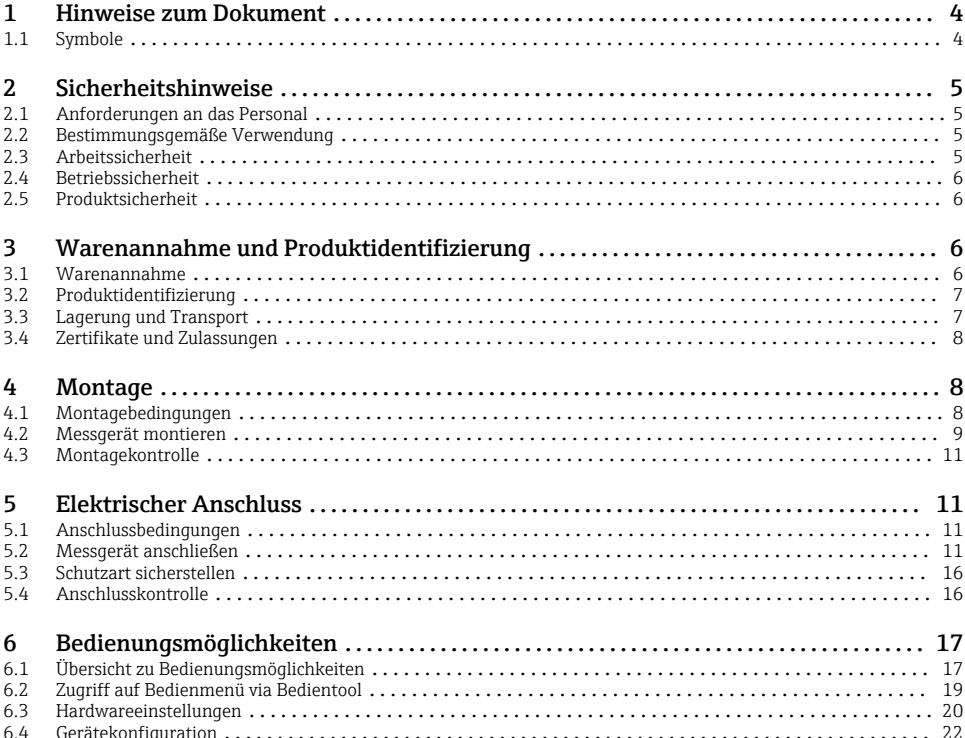

## <span id="page-3-0"></span>1 Hinweise zum Dokument

### 1.1 Symbole

### 1.1.1 Warnhinweissymbole

#### **GEFAHR**

Dieser Hinweis macht auf eine gefährliche Situation aufmerksam, die, wenn sie nicht vermieden wird, zu Tod oder schwerer Körperverletzung führen wird.

#### **WARNUNG**

Dieser Hinweis macht auf eine gefährliche Situation aufmerksam, die, wenn sie nicht vermieden wird, zu Tod oder schwerer Körperverletzung führen kann.

#### **A VORSICHT**

Dieser Hinweis macht auf eine gefährliche Situation aufmerksam, die, wenn sie nicht vermieden wird, zu leichter oder mittelschwerer Körperverletzung führen kann.

#### **HINWEIS**

Dieser Hinweis enthält Informationen zu Vorgehensweisen und weiterführenden Sachverhalten, die keine Körperverletzung nach sich ziehen.

#### 1.1.2 Elektrische Symbole

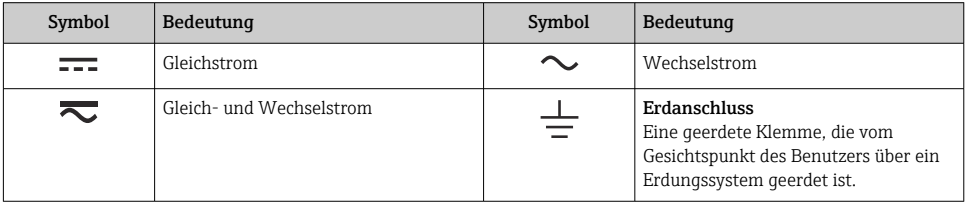

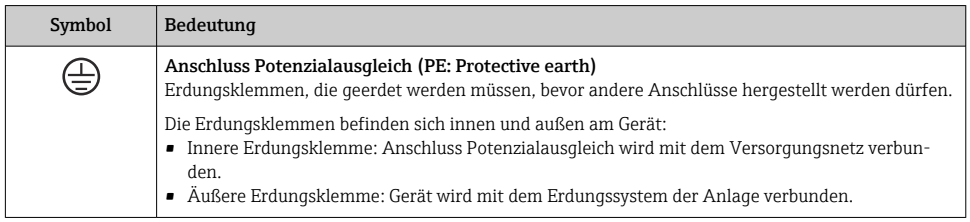

### 1.1.3 Symbole für Informationstypen

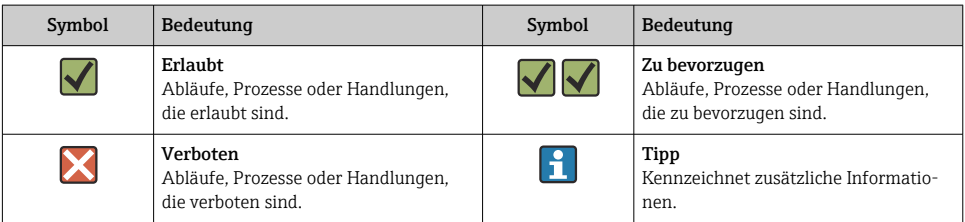

<span id="page-4-0"></span>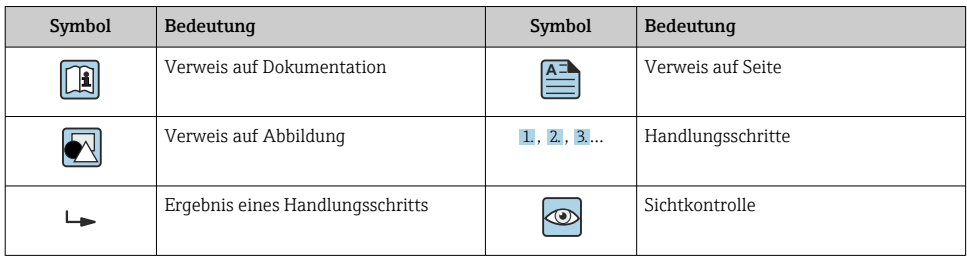

### 1.1.4 Symbole in Grafiken

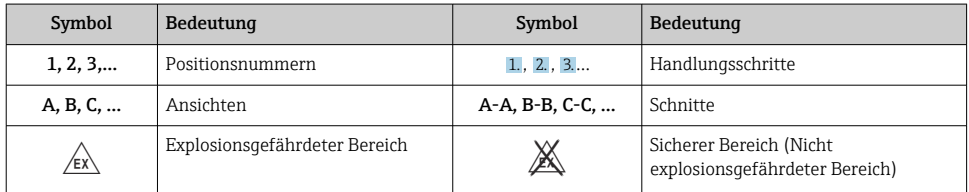

## 2 Sicherheitshinweise

### 2.1 Anforderungen an das Personal

Das Personal muss für seine Tätigkeiten folgende Bedingungen erfüllen:

- ‣ Ausgebildetes Fachpersonal: Verfügt über Qualifikation, die dieser Funktion und Tätigkeit entspricht.
- ‣ Vom Anlagenbetreiber autorisiert.
- ‣ Mit den nationalen Vorschriften vertraut.
- ‣ Vor Arbeitsbeginn: Anweisungen in Anleitung und Zusatzdokumentation sowie Zertifikate (je nach Anwendung) lesen und verstehen.
- ‣ Anweisungen und Rahmenbedingungen befolgen.

### 2.2 Bestimmungsgemäße Verwendung

- Das Gerät ist ein Feldanzeiger zum Anschluss an einen Feldbus.
- Das Gerät ist zur Montage im Feld bestimmt.
- Für Schäden aus unsachgemäßem oder nicht bestimmungsgemäßem Gebrauch haftet der Hersteller nicht.
- Ein gefahrloser Betrieb ist nur sichergestellt, wenn die Betriebsanleitung beachtet wird.
- Gerät nur in dem dafür vorgesehenen Temperaturbereich betreiben.

### 2.3 Arbeitssicherheit

Bei Arbeiten am und mit dem Gerät:

‣ Erforderliche persönliche Schutzausrüstung gemäß nationalen Vorschriften tragen.

### <span id="page-5-0"></span>2.4 Betriebssicherheit

Beschädigung des Geräts!

- ‣ Das Gerät nur in technisch einwandfreiem und betriebssicherem Zustand betreiben.
- ‣ Der Betreiber ist für den störungsfreien Betrieb des Geräts verantwortlich.

### 2.5 Produktsicherheit

Das Gerät ist nach dem Stand der Technik und guter Ingenieurspraxis betriebssicher gebaut und geprüft und hat das Werk in sicherheitstechnisch einwandfreiem Zustand verlassen.

Es erfüllt die allgemeinen Sicherheitsanforderungen und gesetzlichen Anforderungen. Zudem ist es konform zu den EU-Richtlinien, die in der gerätespezifischen EU-Konformitätserklärung aufgelistet sind. Mit Anbringung der CE-Kennzeichnung bestätigt der Hersteller diesen Sachverhalt.

## 3 Warenannahme und Produktidentifizierung

### 3.1 Warenannahme

Nach dem Erhalt des Geräts, wie folgt vorgehen:

- 1. Überprüfen, ob die Verpackung unversehrt ist.
- 2. Bei vorliegenden Beschädigungen:

Schaden unverzüglich dem Hersteller melden.

- 3. Beschädigte Komponenten nicht installieren, da der Hersteller andernfalls die Einhaltung der ursprünglichen Sicherheitsanforderungen oder die Materialbeständigkeit nicht gewährleisten kann und auch nicht für daraus entstehende Konsequenzen verantwortlich gemacht werden kann.
- 4. Den Lieferumfang mit dem Inhalt der Bestellung vergleichen.
- 5. Alle zum Transport verwendeten Verpackungsmaterialien entfernen.
- 6. Entsprechen die Typenschilddaten den Bestellangaben auf dem Lieferschein?
- 7. Sind die Technische Dokumentation und alle weiteren erforderlichen Dokumente, z. B. Zertifikate vorhanden?
- Wenn eine der Bedingungen nicht erfüllt ist: An Vertriebszentrale wenden.

## <span id="page-6-0"></span>3.2 Produktidentifizierung

Folgende Möglichkeiten stehen zur Identifizierung des Geräts zur Verfügung:

- Typenschildangaben
- Seriennummer vom Typenschild in *Device Viewer* eingeben (www.endress.com/deviceviewer): Alle Angaben zum Gerät und eine Übersicht zum Umfang der mitgelieferten Technischen Dokumentation werden angezeigt.
- Seriennummer vom Typenschild in die *Endress+Hauser Operations App* eingeben oder mit der *Endress+Hauser Operations App* den 2-D-Matrixcode (QR-Code) auf dem Typenschild scannen: Alle Angaben zum Gerät und zum Umfang der zugehörigen Technischen Dokumentation werden angezeigt.

### 3.2.1 Typenschild

### Das richtige Gerät?

Folgende Informationen zum Gerät sind dem Typenschild zu entnehmen:

- Herstelleridentifikation, Gerätebezeichnung
- Bestellcode
- Erweiterter Bestellcode
- Seriennummer
- Messstellenbezeichnung (TAG)
- Technische Werte: Versorgungsspannung, Stromaufnahme, Umgebungstemperatur, Kommunikationsspezifische Daten (optional)
- Schutzart
- Zulassungen mit Symbolen
- ‣ Angaben auf dem Typenschild mit Bestellung vergleichen.

### 3.2.2 Name und Adresse des Herstellers

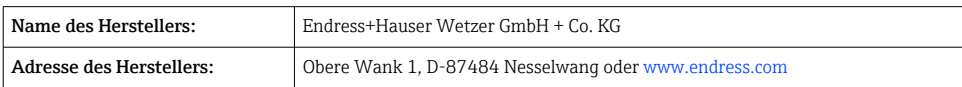

### 3.3 Lagerung und Transport

Lagerungstemperatur: –40 … +80 °C (–40 … +176 °F)

Maximale relative Luftfeuchtigkeit: < 95 % nach IEC 60068-2-30

H

Bei Lagerung und Transport das Gerät so verpacken, dass es zuverlässig vor Stößen und äußeren Einflüssen geschützt wird. Die Originalverpackung bietet optimalen Schutz.

Bei Lagerung folgende Umgebungseinflüsse unbedingt vermeiden:

- Direkte Sonneneinstrahlung
- Nähe zu heißen Gegenständen
- Mechanische Vibration
- Aggressive Medien

F

### <span id="page-7-0"></span>3.4 Zertifikate und Zulassungen

Für das Gerät gültige Zertifikate und Zulassungen: siehe Angaben auf dem Typenschild

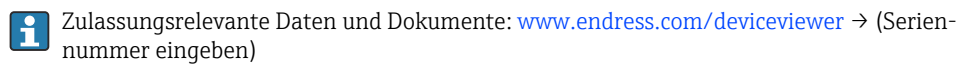

### 3.4.1 PROFIBUS

Der Feldanzeiger hat erfolgreich den PROFIBUS PA Physical Layer Test bestanden. Als "Nicht aktiver" Busteilnehmer greift er nicht in den Profibus Datenverkehr ein.

## 4 Montage

### 4.1 Montagebedingungen

Der Anzeiger ist für den Einsatz im Feld konzipiert.

Die Einbaulage wird von der Ablesbarkeit des Displays bestimmt.

Arbeitstemperaturbereich: –40 … +80 °C (–40 … +176 °F)

#### **HINWEIS**

#### Verringerte Lebensdauer des Displays bei hohen Temperaturen

‣ Gerät möglichst nicht im oberen Temperaturgrenzbereich betreiben.

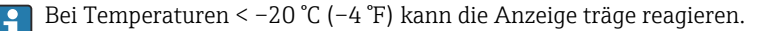

Bei Temperaturen < –30 °C (–22 °F) ist die Ablesbarkeit der Anzeige nicht mehr gewährleistet.

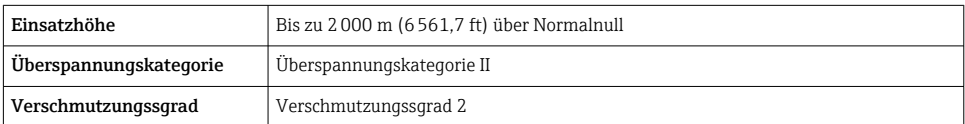

### <span id="page-8-0"></span>4.1.1 Abmessungen

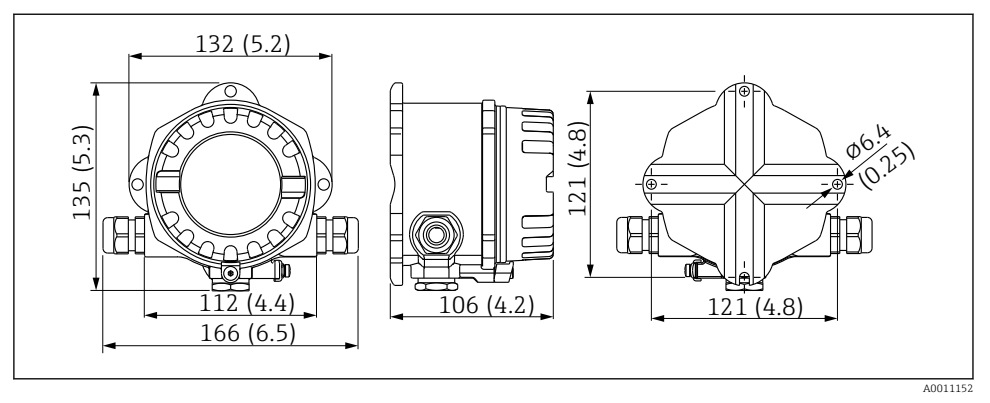

 *1 Abmessungen des Feldanzeigers; Angaben in mm (in)*

### 4.1.2 Montageort

Informationen über Bedingungen, die am Montageort vorliegen müssen, um das Gerät bestimmungsgemäß zu montieren, wie Umgebungstemperatur, Schutzart, Klimaklasse etc., finden Sie in Kapitel "Technische Daten" in der Betriebsanleitung.

### 4.2 Messgerät montieren

Das Gerät kann direkt an die Wand montiert werden [→ 10.](#page-9-0) Für die Rohrmontage steht ein Montagehalter zur Verfügung  $\rightarrow \Box$  3,  $\Box$  10.

Das beleuchtete Display ist in 4 verschiedenen Positionen montierbar →  $\triangleq$  9.

### 4.2.1 Drehen des Displays

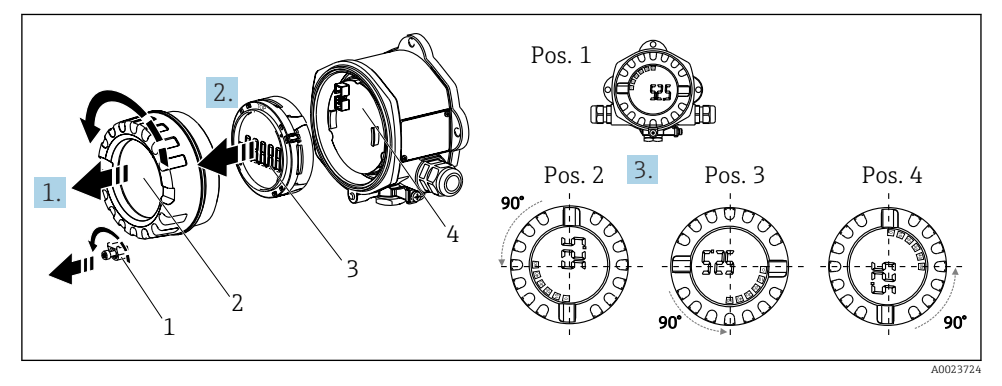

 *2 Feldanzeiger, 4 Display-Positionen, steckbar in 90° Schritten*

<span id="page-9-0"></span>Das Display kann in 90° Schritten gedreht werden.

- 1. Die Deckelkralle (1) und den Gehäusedeckel (2) entfernen.
- 2. Das Display (3) von der Elektronikeinheit (4) abziehen.
- 3. Das Display in die gewünschte Position drehen und auf die Elektronikeinheit stecken.
- 4. Gewinde im Gehäusedeckel sowie am Gehäuseunterteil reinigen und bei Bedarf schmieren. (Empfohlenes Schmiermittel: Klüber Syntheso Glep 1)
- 5. Anschließend den Gehäusedeckel (2) zusammen mit dem O-Ring festschrauben und die Deckelkralle (1) wieder anbringen.

### 4.2.2 Direkte Wandmontage

Zur direkten Wandmontage des Gerätes wie folgt vorgehen:

- 1. 2 Löcher bohren
- 2. Gerät an der Wand mit 2 Schrauben (⌀5 mm (0,2 in)) anbringen.

### 4.2.3 Rohrmontage

Der Montagehalter ist geeignet für Rohre mit einem Durchmesser zwischen 1,5" - 3,3".

Bei Rohren mit einem Durchmesser von 1,5" bis 2,2" muss die zusätzliche Montageplatte verwendet werden. Für Rohre mit einem Durchmesser von 2,2" - 3,3" ist die Montageplatte nicht notwendig.

Zur Montage des Gerätes an ein Rohr wie folgt vorgehen:

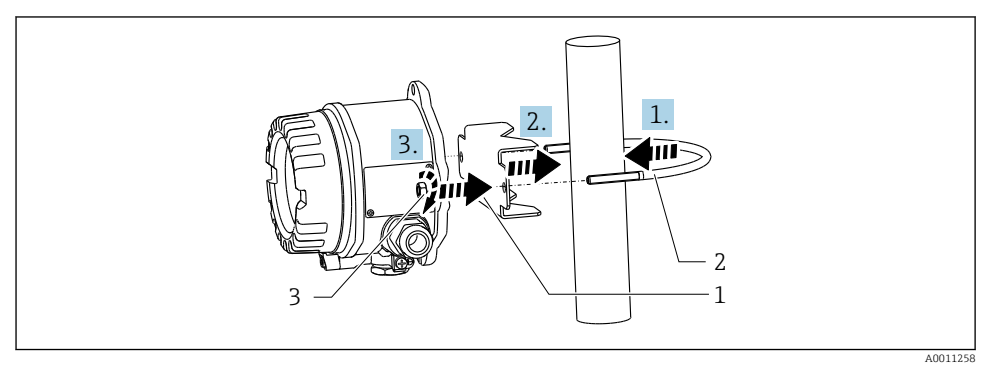

 *3 Rohrmontage des Feldanzeigers mit Montagehalter für Rohrdurchmesser 1,5-2,2"*

- *1 Montageplatte*
- *2 Montagehalter*
- *3 2 Muttern M6*

### <span id="page-10-0"></span>4.3 Montagekontrolle

Führen Sie nach der Montage des Gerätes folgende Kontrollen durch:

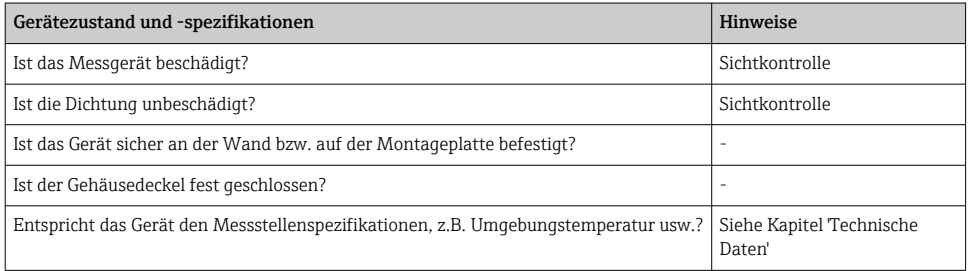

## 5 Elektrischer Anschluss

### 5.1 Anschlussbedingungen

### **HINWEIS**

### Zerstörung oder Fehlfunktion von Teilen der Elektronik

‣ ESD - Elektrostatische Entladung. Klemmen vor elektrostatischer Entladung schützen.

### **A WARNUNG**

### Explosionsgefahr durch fehlerhaften Anschluss im Ex-Bereich

‣ Für den Anschluss von Ex-zertifizierten Geräten die entsprechenden Hinweise und Anschlussbilder in den spezifischen Ex-Zusatzdokumentationen zu dieser Betriebsanleitung beachten.

### **HINWEIS**

### Zerstörung der Elektronik durch fehlerhaften Anschluss

- ‣ Gerät nicht unter Betriebsspannung installieren bzw. verdrahten. Ein Nichtbeachten kann zur Zerstörung von Teilen der Elektronik führen.
- ‣ Der Pfostensteckverbinder dient nur dem Anschluss des Displays. Der Anschluss anderer Geräte kann zur Zerstörung von Teilen der Elektronik führen.

### Der Anschluss von Geräten an den PROFIBUS® PA kann auf zwei Arten erfolgen:

- Über herkömmliche Kabelverschraubung
- Über Feldbus-Gerätestecker (optional, als Zubehör erhältlich)

### 5.2 Messgerät anschließen

### 5.2.1 Kabel an Feldanzeiger anschließen

Zur Verdrahtung des Feldanzeigers gehen Sie wie folgt vor:

<span id="page-11-0"></span>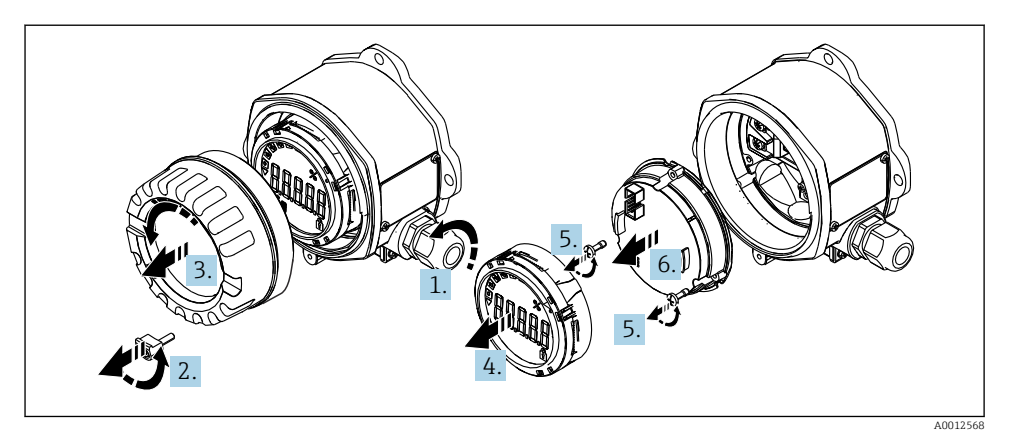

 *4 Gehäuse des Feldanzeigers öffnen*

- 1. Kabelverschraubung öffnen bzw. Kabelverschraubung entfernen für Verwendung eines Feldbus-Gerätesteckers (optionales Zubehör).
- 2. Deckelkralle entfernen.
- 3. Gehäusedeckel entfernen.
- 4. Display entfernen.
- 5. Schrauben von der Elektronikeinheit entfernen.
- 6. Elektronikeinheit abziehen.
- 7. Kabel durch die Kabeleinführung ziehen bzw. Feldbus-Gerätestecker in das Gehäuse schrauben.
- 8. Kabel anschließen  $\rightarrow$  3 5,  $\approx$  13
- 9. Zusammenbau in umgekehrter Reihenfolge.

### <span id="page-12-0"></span>Verdrahtung auf einen Blick

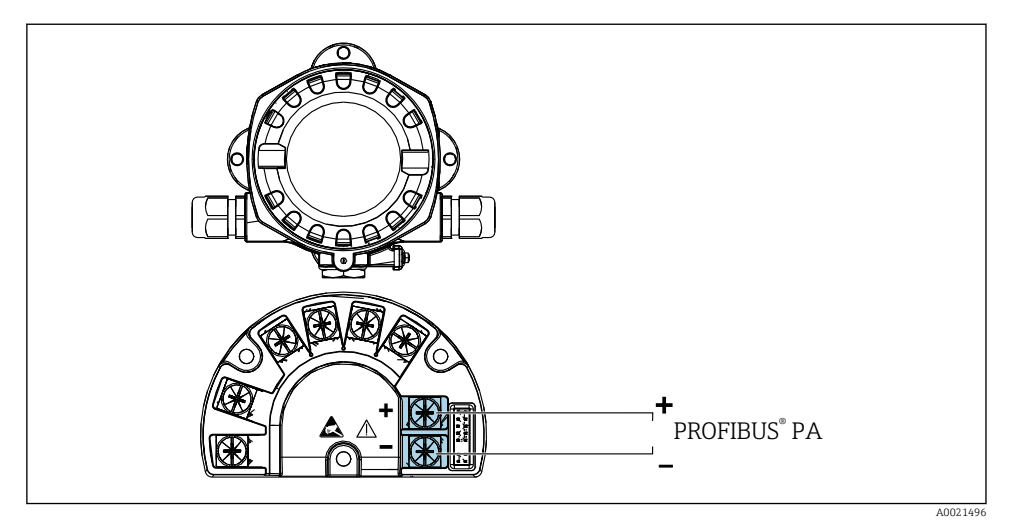

#### *5 Klemmenbelegung*

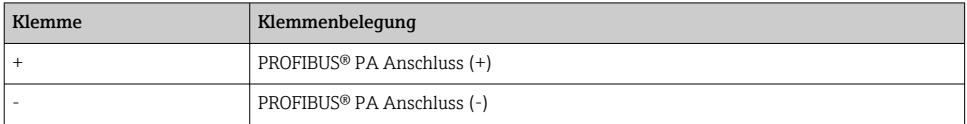

#### 5.2.2 Anschluss an PROFIBUS® PA

Der Anschluss von Geräten an den PROFIBUS® PA kann auf zwei Arten erfolgen:

- Über herkömmliche Kabelverschraubung
- Über Feldbus-Gerätestecker (optional, als Zubehör erhältlich)

### **HINWEIS**

#### Beschädigung des Gerätes und des Feldbuskabels durch elektrische Spannung

- ‣ Gerät nicht unter Betriebsspannung installieren bzw. verdrahten.
- ‣ Es wird eine Erdung über eine der Erdungsschrauben empfohlen.
- ‣ In Anlagen ohne zusätzlichen Potenzialausgleich können, falls der Schirm des Feldbuskabels an mehreren Stellen geerdet wird, netzfrequente Ausgleichsströme auftreten, welche das Kabel bzw. den Schirm beschädigen. Der Schirm des Feldbuskabels ist in solchen Fällen nur einseitig zu erden, d.h. er darf nicht mit der Erdungsklemme des Gehäuses verbunden werden. Der nicht angeschlossene Schirm ist zu isolieren!

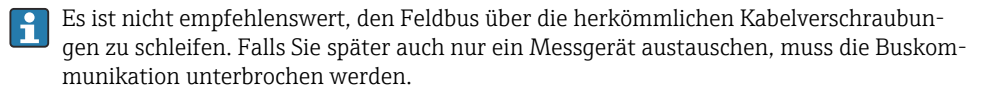

#### Kabelverschraubung oder -durchführung

Beachten Sie dazu auch die generelle Vorgehensweise  $\rightarrow \equiv 11$ 

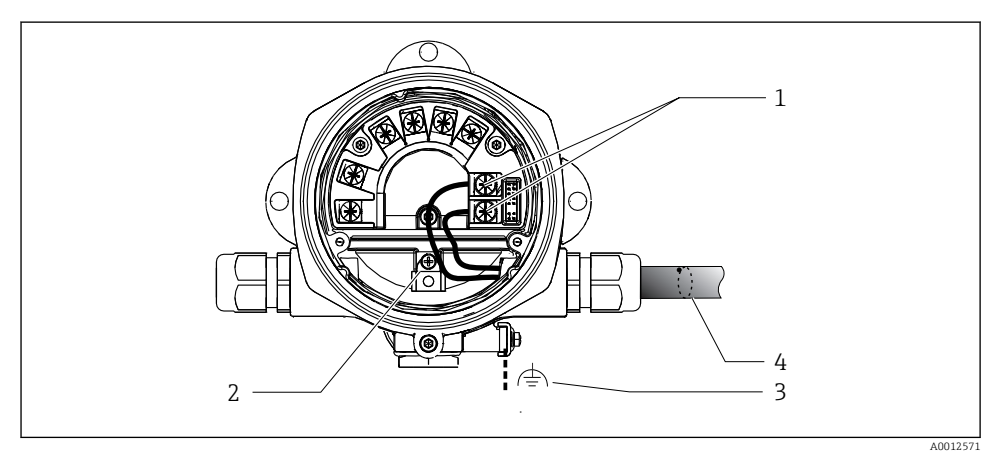

- *6 Anschluss an die Feldbusleitung PROFIBUS® PA*
- *1 Anschlussklemmen Feldbus-Kommunikation und Spannungsversorgung*
- *2 Erdungsklemme innen*
- *3 Erdungsklemme aussen*
- *4 Abgeschirmtes Feldbuskabel*
- Die Klemmen für den Feldbusanschluss (1+ und 2-) sind verpolungsunabhängig.
- Leitungsquerschnitt: max. 2,5 mm2 (14 AWG)
- Für den Anschluss ist grundsätzlich ein abgeschirmtes Kabel zu verwenden.

#### Feldbus-Gerätestecker

Optional kann in das Feldgehäuse, anstelle einer Kabelverschraubung, ein Feldbus Gerätestecker eingeschraubt werden. Feldbus-Gerätestecker können bei Endress+Hauser als Zubehörteil bestellt werden (siehe Kap. 'Zubehör' in der Betriebsanleitung).

Die Anschlusstechnik beim PROFIBUS® PA ermöglicht es, Messgeräte über einheitliche mechanische Anschlüsse wie T-Abzweiger, Verteilerbausteine usw. an den Feldbus anzuschließen.

Diese Anschlusstechnik mit vorkonfektionierten Verteilerbausteinen und Steckverbindern besitzt gegenüber der konventionellen Verdrahtung erhebliche Vorteile:

- Feldgeräte können während des normalen Messbetriebs jederzeit entfernt, ausgetauscht oder neu hinzugefügt werden. Die Kommunikation wird nicht unterbrochen.
- Installation und Wartung sind wesentlich einfacher.
- Vorhandene Kabelinfrastrukturen sind sofort nutz- und erweiterbar, z.B. beim Aufbau neuer Sternverteilungen mit Hilfe von 4- oder 8-kanaligen Verteilerbausteinen.

#### *Abschirmung der Zuleitung/T-Box*

Es sind Kabelverschraubungen mit guten EMV-Eigenschaften zu verwenden, möglichst mit Rundumkontaktierung des Kabelschirms (Iris-Feder). Dies erfordert geringe Potenzialunterschiede, evtl. Potenzialausgleich.

- Die Abschirmung des PA-Kabels darf nicht unterbrochen werden.
- Der Anschluss der Abschirmung muss immer so kurz wie möglich gehalten werden.

Im Idealfall sollten für den Anschluss der Abschirmung Kabelverschraubungen mit Iris-Feder verwendet werden. Über die Iris-Feder, welche sich innerhalb der Verschraubung befindet, wird der Schirm auf das T-Box-Gehäuse aufgelegt. Unter der Iris-Feder befindet sich das Abschirmgeflecht.

Beim Zuschrauben des Panzergewindes wird die Iris-Feder auf den Schirm gequetscht und stellt so eine leitende Verbindung zwischen Abschirmung und dem Metallgehäuse her.

Eine Anschlussbox bzw. eine Steckverbindung ist als Teil der Abschirmung (Faradayscher Käfig) zu sehen. Dies gilt besonders für abgesetzte Boxen, wenn diese über ein steckbares Kabel mit einem PROFIBUS® PA Gerät verbunden sind. In einem solchen Fall ist ein metallischer Stecker zu verwenden, bei dem die Kabelabschirmung am Steckergehäuse aufgelegt wird (z.B. vorkonfektionierte Kabel).

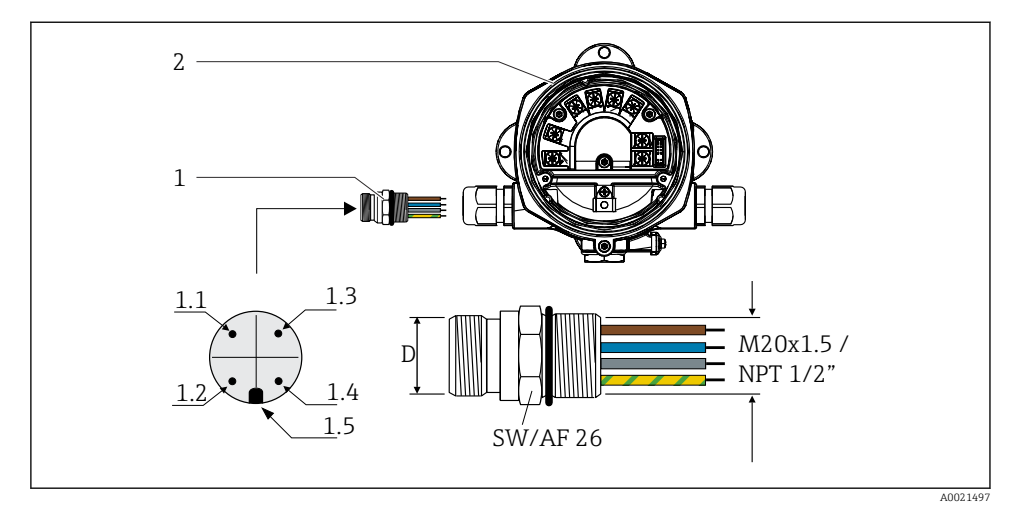

 *7 Gerätestecker für den Anschluss an den PROFIBUS® PA Feldbus*

#### Pin-Belegung / Farbcodes

1 Feldbus-Gerätestecker

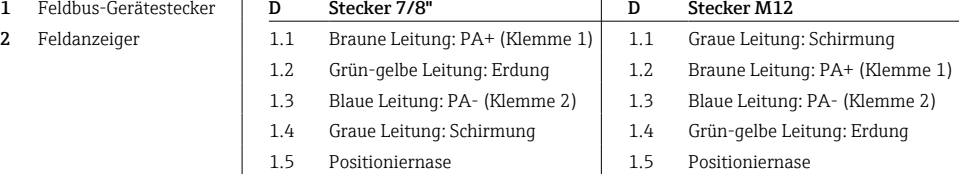

<span id="page-15-0"></span>Technische Daten Gerätestecker:

- Schutzart IP 67 (NEMA 4x)
- Umgebungstemperatur:  $-40$  ...  $+105$  °C ( $-40$  ...  $+221$  °F)

### 5.3 Schutzart sicherstellen

Die Geräte erfüllen die Anforderungen für die Schutzart IP 67. Die Einhaltung der folgenden Punkte ist zwingend erforderlich um nach Einbau oder Servicearbeiten die Einhaltung der Schutzart IP 67 zu garantieren:

- Die Gehäusedichtung muss sauber und unbeschädigt sein, wenn sie in die Dichtungsnut eingelegt wird. Die Dichtung sollte gereinigt, getrocknet oder ersetzt worden sein.
- Die Anschlusskabel müssen dem angegebenen Außendurchmesser entsprechen (z.B. M16 x 1.5, Kabeldurchmesser 5 … 10 mm (0,2 … 0,39 in)).
- Alle nicht verwendeten Kabeleinführungen durch Blindstopfen ersetzen.
- Die Durchführungsdichtung darf nicht aus der Kabeleinführung entfernt werden.
- Gehäusedeckel und Kabeleinführung(en) müssen fest geschlossen werden.
- Einbau des Gerätes so, dass die Kabeleinführungen nach unten zeigen.

### 5.4 Anschlusskontrolle

Führen Sie nach der elektrischen Installation des Gerätes folgende Kontrollen durch:

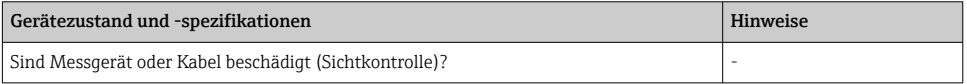

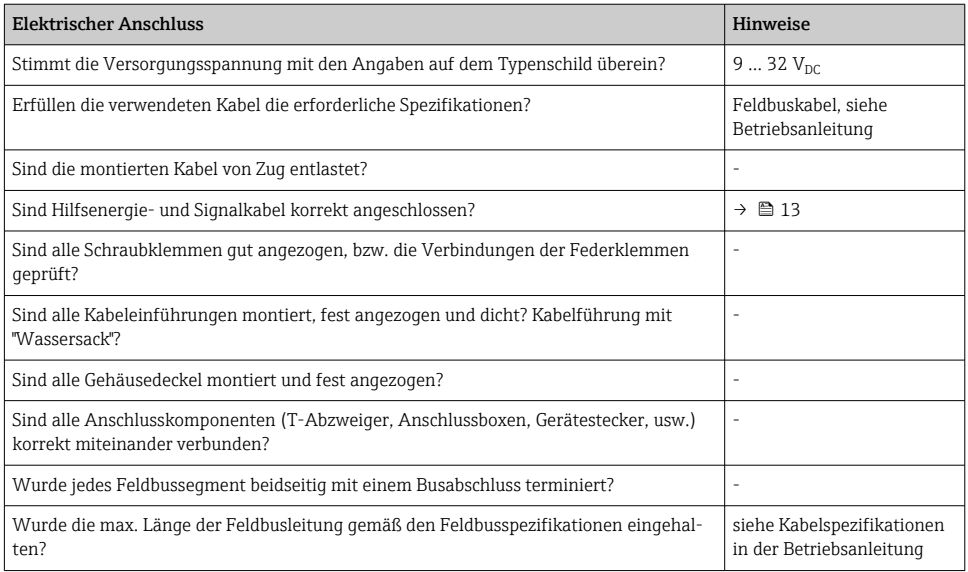

<span id="page-16-0"></span>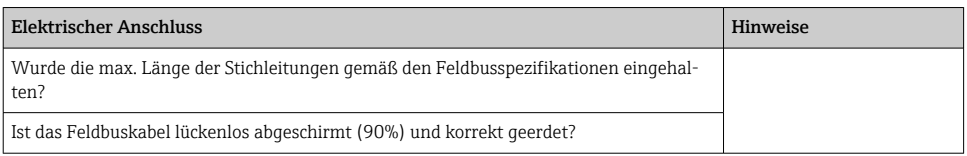

## 6 Bedienungsmöglichkeiten

### 6.1 Übersicht zu Bedienungsmöglichkeiten

#### 6.1.1 Anzeige

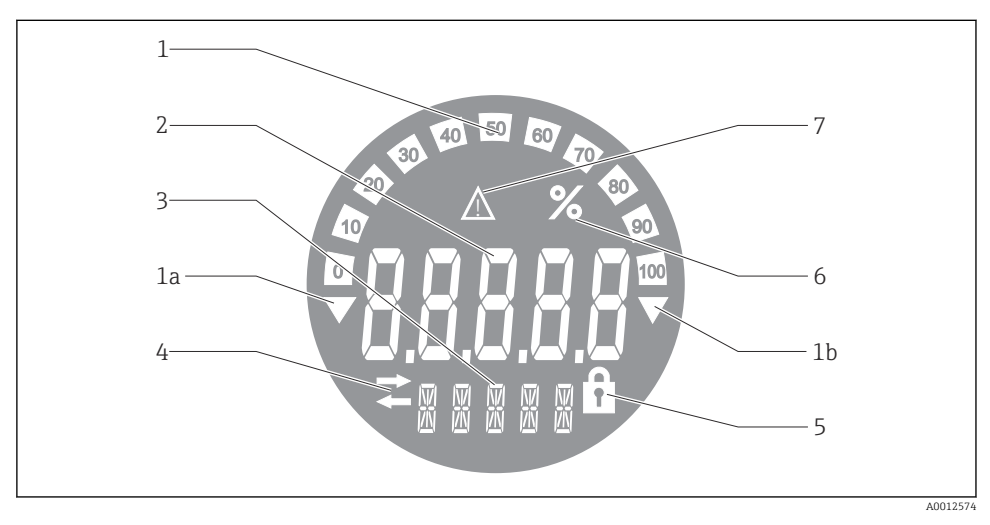

 *8 LC Display des Feldanzeigers*

- *1 Bargraph-Anzeige in 10% Schritten mit Unter- (Pos. 1a) und Überbereichanzeige (Pos. 1b)*
- *2 Messwertanzeige, Statusanzeige "Schlechter Messwertstatus"*
- *3 14-Segmentanzeige für Einheiten und Messages*
- *4 Symbol "Kommunikation"*
- *5 Symbol "Parameter kann nicht verändert werden"*
- *6 Einheit "%"*
- *7 Symbol "Unsicherer Messwertstatus"*

Die hinterleuchtete LCD-Anzeige enthält einen Bargraph (0-100) und Pfeile zur Darstellung von Messwerten ober- oder unterhalb des Messbereichs. Analoge Prozesswerte, digitale Stati und Fehlercodes werden im 7-Segmentbereich angezeigt. Hier können bis zu 8 Werte mit einer Umschaltzeit von 2 bis 20 Sekunden angezeigt werden. Freitext kann im 14-Segmentbereich angezeigt werden (Text ist auf 16 Zeichen beschränkt und wird bei Bedarf als Lauftext angezeigt).

Der Anzeiger stellt auch die Qualität des Messwertes dar. Ist der Status des angezeigten Wertes "gut" (Wert größer oder gleich 0x80), wird kein Symbol angezeigt und der Anzeiger befindet sich im normalen Betriebszustand. Ist der Status des angezeigten Wertes "unsicher" (Wert zwischen 0x40 und 0x7F), wird das Symbol "Unsicherer Messwertstatus" angezeigt. Ist der Status "schlecht" (Wert kleiner 0x40), zeigt das Display im 7-Segmentbereich "bad-" und die Kanalnummer, auf welcher der schlechte Wert publiziert wird, an. Die Kanalnummer wird auch im 14-Segmentbereich angezeigt.

### 6.1.2 Bedienungsmöglichkeiten

Für die Konfiguration und die Inbetriebnahme des Gerätes stehen dem Bediener zwei Möglichkeiten zur Verfügung:

### 1. Konfigurationsprogramme

Die Konfiguration gerätespezifischer Parameter erfolgt über die Service-Schnittstelle (CDI). Dafür steht dem Benutzer ein spezieller Gerätetreiber (DTM) für ein FDT-Bedienprogramm (z.B. DeviceCare, FieldCare) zur Verfügung  $\rightarrow \Box$  19.

Das DTM File steht zum Download zur Verfügung: www.endress.com/download → Geräte Treiber → Typ auswählen → Produktwurzel auswählen.

### 2. Miniaturschalter (DIP-Schalter) für diverse Hardware-Einstellungen

Über Miniaturschalter (DIP-Schalter) auf dem Elektronikmodul können folgende Hardware-Einstellungen für die Feldbus-Schnittstelle vorgenommen werden  $\rightarrow \equiv 20$ :

- Einstellung ob Bedienung über DIP-Schalter oder Remote über DTM möglich ist
- Einstellung der Adresse, der Busteilnehmer, deren Werte angezeigt werden sollen
- Einstellung eines Offsets

<span id="page-18-0"></span>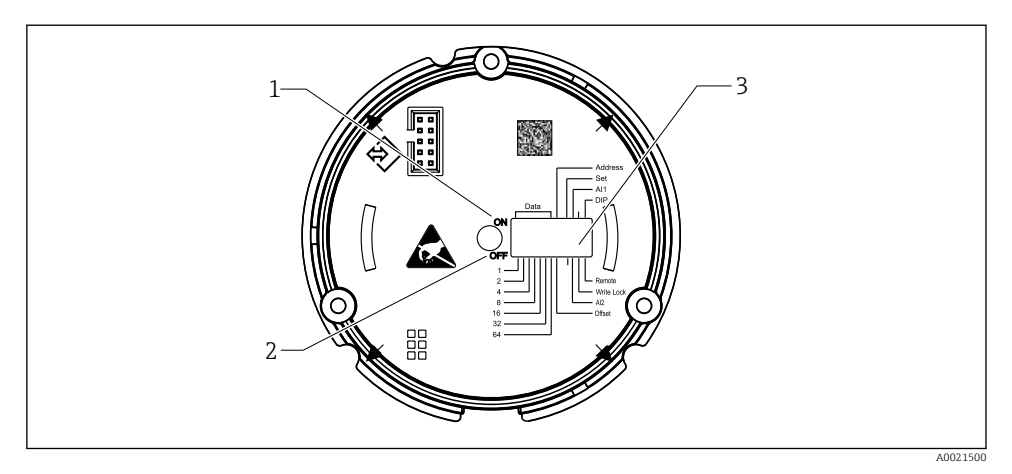

 *9 Hardware-Einstellung über DIP-Schalter*

- *1 Schalterposition ON*
- *2 Schalterposition OFF*
- *3 Schreibschutz*

Bei Bedienung über die DIP-Schalter können nur 2 Anzeigewerte konfiguriert werden.

#### Listener Mode

Der Feldanzeiger wirkt als reiner Listener, d.h. er erscheint im Bus nicht als aktiver Teilnehmer mit einer eigenen Adresse und es erhöht auch nicht den "Traffic" im Bus.

Der Feldanzeiger analysiert die auf dem Bus aktiven Geräte und diese können den bis zu 8 Kanälen bei DTM-Bedienung bzw. zwei Kanälen bei DIP-Schalter-Bedienung über ihre Adresse zugeordnet werden.

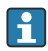

Eine Bedienung über das PROFIBUS Protokoll ist durch die reine Listener Funktion des Anzeigers nicht möglich!

### 6.2 Zugriff auf Bedienmenü via Bedientool

#### **HINWEIS**

#### Verlust des Explosionsschutzes bei geöffnetem Gehäuse

‣ Parametrierung muss außerhalb des explosionsgefährdeten Bereichs erfolgen.

Für die Konfiguration des Gerätes über die Software FieldCare Device Setup verbinden Sie das Gerät mit Ihrem PC. Hierzu benötigen Sie einen speziellen Schnittstellenadapter, die Commubox FXA291 (siehe Kapitel "Zubehör" in der Betriebsanleitung).

Den vierpoligen Stecker des Schnittstellenkabels in die entsprechende Buchse im Gerät einstecken, den USB-Stecker am PC in einen freien USB-Steckplatz einstecken.

<span id="page-19-0"></span>Weitere Informationen zur Konfiguration über PC-Konfigurationssoftware sind in der Betriebsanleitung zu finden.

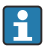

Der PROFIBUS PA Anzeiger darf durch DTM mittels CDI-Schnittstelle nur ohne Busversorgung parametriert werden!

Damit eine Verbindung zum Gerät aufgebaut werden kann, muss an den DIP-Schaltern die Bedienung auf "Remote" eingestellt sein. Damit die Parameter des Feldanzeigers über den DTM geändert werden können, muss zudem der Schreibschutz, der über die DIP-Schalter ein- und ausgeschalten werden kann, deaktiviert sein.

Die DIP-Schalter sind im Abschnitt "Hardwareeinstellungen" →  $\triangleq$  20 beschrieben.

### 6.3 Hardwareeinstellungen

Über DIP-Schalter im Inneren des Feldanzeigers kann der Hardware-Schreibschutz ein- und ausgeschaltet werden. Ist der Schreibschutz aktiviert, können keine Parameter verändert werden.

Der aktuelle Status des Schreibschutzes wird im Parameter "Status Verriegelung" angezeigt.

Zur DIP-Schalter Einstellung gehen Sie wie folgt vor:

- 1. Gehäusedeckel entfernen und Display abziehen →  $\boxtimes$  4,  $\boxtimes$  12
- 2. DIP-Schalter wie gewünscht konfigurieren. Schalter auf ON = Funktion eingeschaltet, Schalter auf OFF = Funktion ausgeschaltet.
- 3. Display auf Elektronik stecken.
- 4. Gehäusedeckel schließen und sichern.

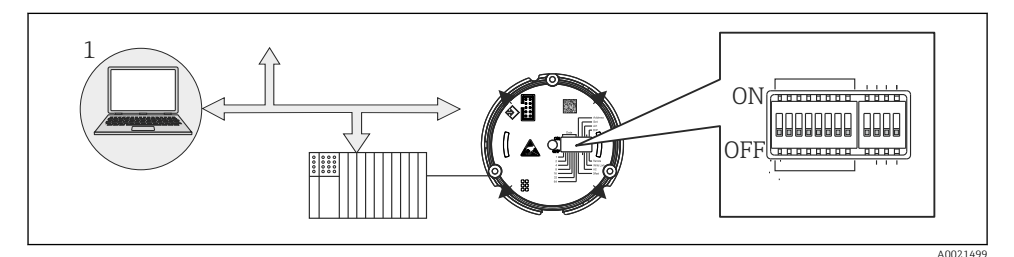

 *10 Hardware Konfiuration des Feldanzeigers*

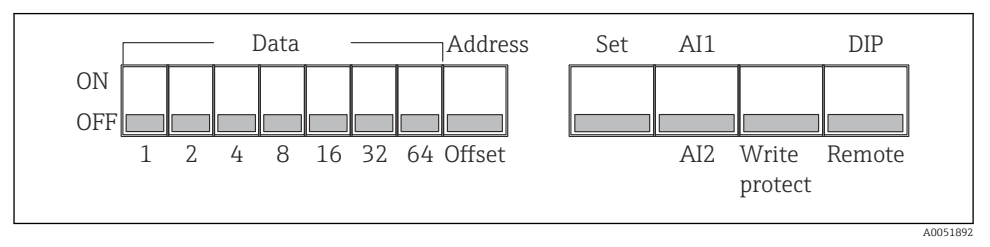

 *11 Belegung der DIP-Schalter*

### 6.3.1 Schreibschutz ein-/ausschalten

Der Schreibschutz wird über den DIP-Schalter "WRITE LOCK" ein- oder ausgeschaltet. Bei aktivem Schreibschutz ("WRITE LOCK" auf "ON") ist eine Veränderung der Parameter nicht möglich. Der aktuelle Status des Schreibschutz wird im Parameter "Status Verriegelung" angezeigt. Bei aktivem Schreibschutz ("WRITE LOCK" auf "ON") wird dies durch ein Schlosssymbol auf dem Display angezeigt.

### 6.3.2 Auswahl zwischen Bedienung über DIP-Schalter und Remote

Wenn die Gerätebedienung über die DIP-Schalter erfolgt, werden maximal 2 analoge  $\mathbf{f}$ Prozesswerte angezeigt, auch wenn vorher über die Konfigurationssoftware mehrere Anzeigewerte konfiguriert wurden.

Der Bargraph wird bei Gerätebedienung über DIP-Schalter nicht angezeigt.

Über den DIP-Schalter "Remote/DIP" kann eingestellt werden ob die Parametrierung vor Ort über die DIP-Schalter oder Remote über DTM und PC Konfigurationssoftware möglich ist. Steht der Schalter auf "OFF" (Remote), so sind alle Schalter außer "WRITE LOCK" ohne Wirkung. Steht der Schalter auf Stellung "ON" sind funktionieren alle DIP-Schalter und eine Bedienung über DTM ist nicht möglich.

### 6.3.3 Einstellen der Busadresse

Mit den DIP-Schaltern kann die Adresse des PROFIBUS PA Messgeräts, dessen Werte am Feldanzeiger angezeigt werden sollen, eingestellt werden.

Die Einstellung der Busadresse erfolgt folgendermaßen:

- 1. Mit DIP-Schalter "AI1/AI2" auswählen, ob sich die eingestellte Adresse auf den Analogeingang 1 (Schalter auf "ON") oder auf den Analogeingang 2 (Schalter auf "OFF") bezieht.
- 2. DIP-Schalter "Adress/Offset" auf "ON" stellen, um die Busadresse des Messgeräts, dessen Werte angezeigt werden sollen, über die DIP-Schalter 1 bis 64 einzustellen. Gültiger Adressbereich: 0 bis 125
- 3. DIP-Schalter "Set" von "OFF" nach "ON" stellen, um die Einstellung der Adresse ins Gerät zu übernehmen. Die Einstellungen werden nur bei einem Wechsel des Schalters "Set" von "OFF" nach "ON" übernommen. Ein PowerOn des Gerätes mit der "Set"-Schalterstellung "ON" hat keine Wirkung, ebenso ein Wechsel des Schalters "Set" von "OFF" nach "ON" bei aktiviertem Write Lock.
- Wenn für die Adresse alle DIP-Schalter gesetzt sind, kann die Adresse 127 konfiguriert  $\mathbf{h}$ werden. Dies löscht die Einstellungen für den Kanal, damit kann ein zuvor konfigurierter Kanal wieder deaktiviert werden.

Die Adresse 126 ist nicht gültig für das notwendige Data Exchange Telegramm, bei dieser Adresse gibt das Gerät einen Konfigurationsfehler aus.

### 6.3.4 Einstellen eines Offsets

Mit dem DIP-Schalter kann der Index (Offset) des ersten Bytes des anzuzeigenden Wertes, bezogen auf die eingestellte Busadresse der Datenquelle, eingestellt werden.

<span id="page-21-0"></span>Die Einstellung erfolgt folgendermaßen:

- 1. Mit DIP-Schalter "AI1/AI2" auswählen, ob sich der eingestellte Offset auf den Analogeingang 1 (Schalter auf "ON") oder auf den Analogeingang 2 (Schalter auf "OFF") bezieht.
- 2. DIP-Schalter "Adress/Offset" auf "OFF" stellen, um einen Index (Offset) für den Analogeingang 1 oder Analogeingang 2 einzustellen. Diesen Index (Offset) über die DIP-Schalter 1 bis 64 einstellen. Gültiger Adressbereich: 0 bis 127.
- 3. DIP-Schalter "Set" von "OFF" nach "ON" stellen, um die Einstellung des Offsets ins Gerät zu übernehmen. Die Einstellungen werden nur bei einem Wechsel des Schalters "Set" von "OFF" nach "ON" übernommen. Ein PowerOn des Gerätes mit der "Set"-Schalterstellung "ON" hat keine Wirkung, ebenso ein Wechsel des Schalters "Set" von "OFF" nach "ON" bei aktiviertem Write Lock.

### 6.4 Gerätekonfiguration

Detaillierte Informationen zur Gerätekonfiguration finden Sie in der Betriebsanleitung.

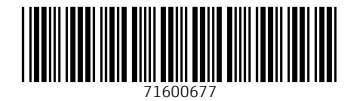

## www.addresses.endress.com

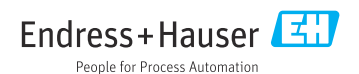